## *2 Software Installation*

1. Insert the CD into the CD drive of your computer.

2. Go to the folder "Equipment Search Tool" and find the folder "For Windows OS"or "For Mac OS". Copy and paste the Equipment Search Tool file to your computer, or drag it onto your desktop.

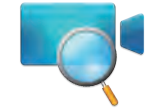

#### Note:

If your computer doesn't have CD drive, you can download the Equipment Search Tool from our website for free.

## *3 Access the Camera*

2. Double click the camera list here, and your default browser will open up to the camera's login page.

1. Enable the DHCP feature of your router (Enabled by default normally), then open the Equipment Search Tool program. It should display the camera's IP address in your LAN (Local Area Network).

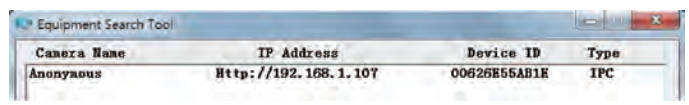

### *1 Hardware Introduction*

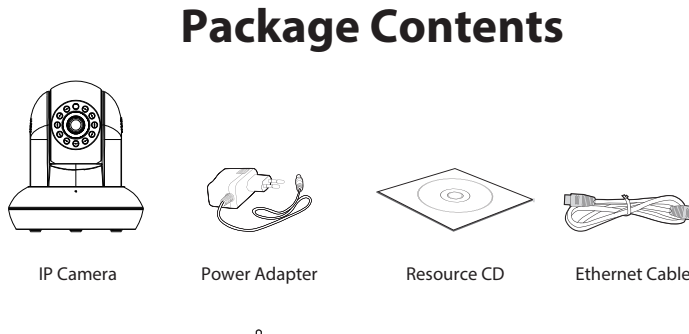

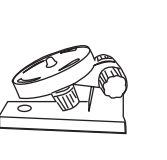

Wi-Fi Antenna Quick Installation Guide Warranty Card

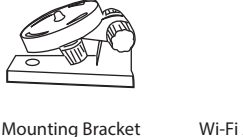

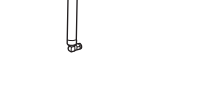

- **Foscam cameras and NVRs require good security practices to safeguard your privacy. You should regularly change your camera or NVR password which is 8-10 numbers, letters, symbols combination.**
- **You should update your camera or NVR regularly. Make**  sure your camera or NVR has the latest firmware installed for your specific model and better experience.

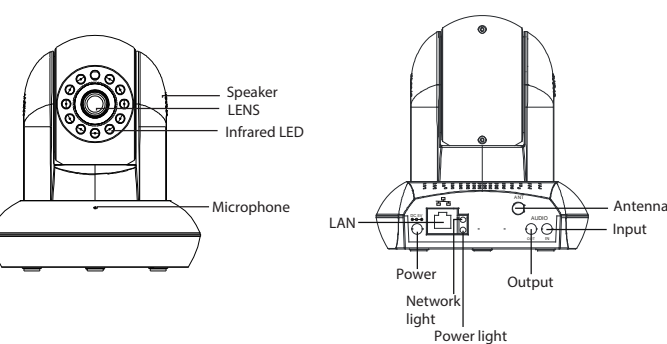

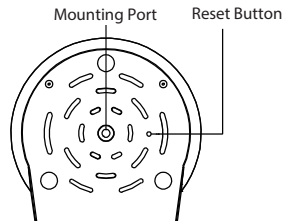

V1.7 EQ891017

> 3. When you log in for the first time, it will request that you modify the default username and/or password . Input the **New username**, **New password** and **Conrm the password**, click **Conrm** to complete the modification. You will now use the new username and password to log in to the camera in the future.

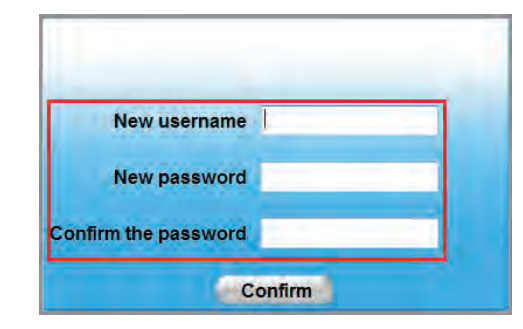

Model: FI8910W Colour: Black/White

(except FI8910E)

### *Security Warning*

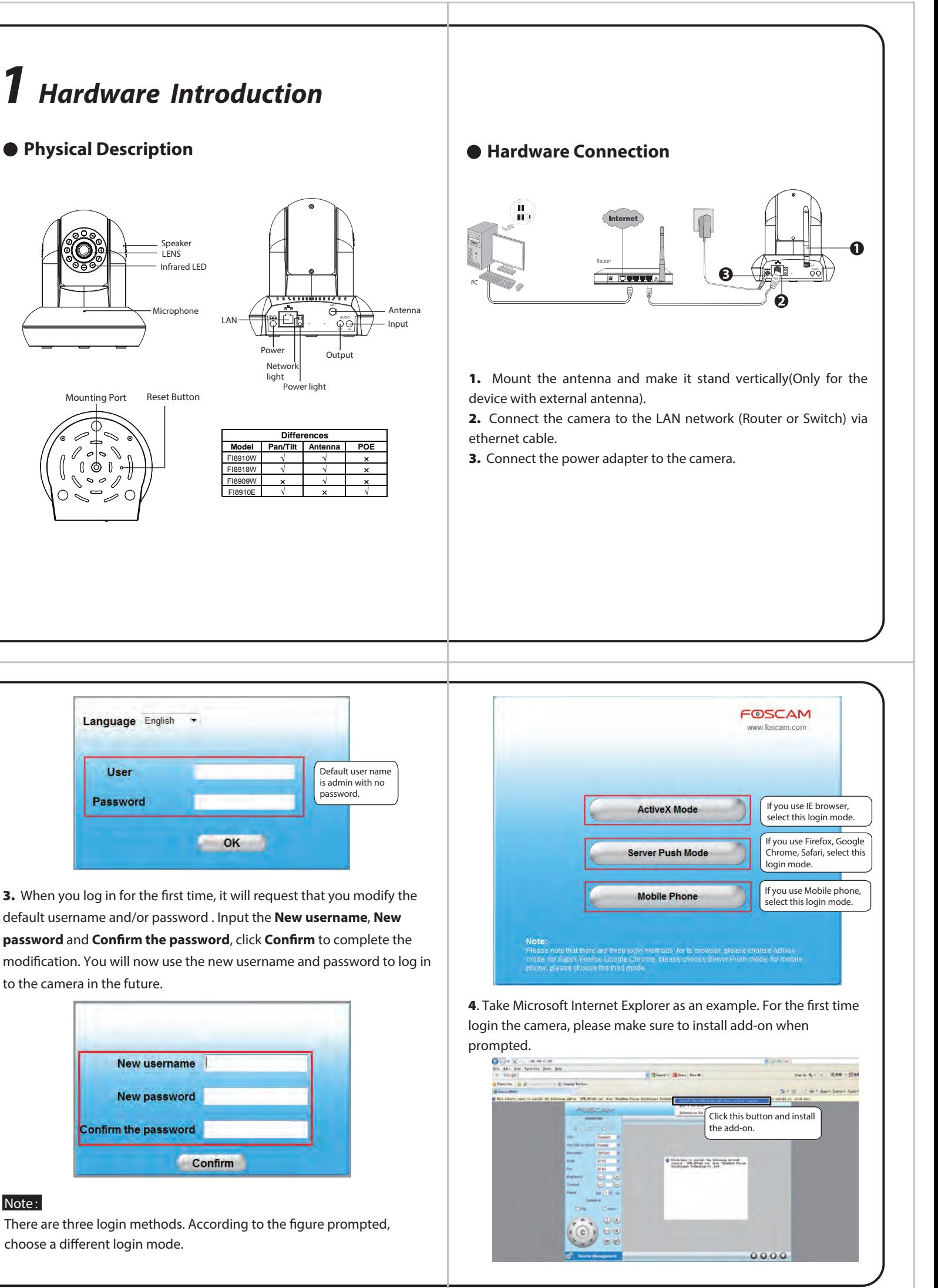

Model: FI8910E Colour: Black/White

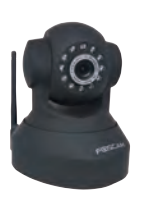

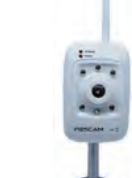

Model: EI8018W Colour: Black/White

Model: FI8909W Colour: Black/White

#### Note:

There are three login methods. According to the figure prompted, choose a different login mode.

FOSCAM®

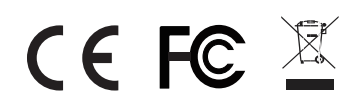

CE Certificate Website: http://www.foscam.com/company/ce-certificate.html

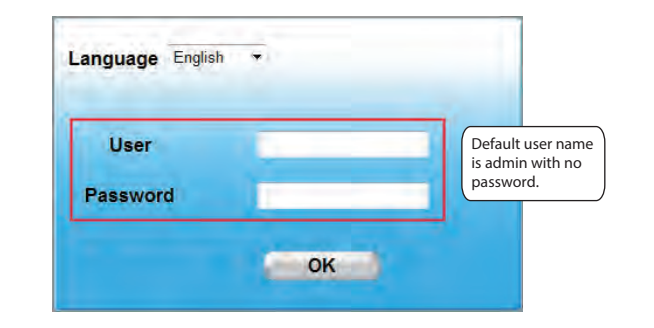

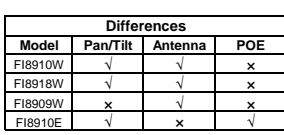

### FOSCAM®

### **Quick Installation Guide**

(For Windows & Mac OS) Indoor Wireless IP Camera

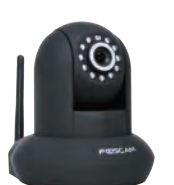

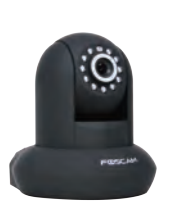

ShenZhen Foscam Intelligent Technology Co., Ltd **www.foscam.com**

**Quick Installation Guide**

**A A** 名甲

# *7Technical Support*

## *6 Access the IP Camera by Smart Phone*

If you want to access your camera on smart phone, please search and install **Foscam Viewer** on Google Play for Android devices, or search and install **Foscam Viewer** on APP Store for iOS devices. For details, please refer to the Android or iOS User Manual in the CD.

If you have problems with your Foscam IP camera, please contact the Foscam reseller you purchased from, or you can e-mail the Foscam headquarter technical support team: *tech@foscam.com .* 

Your valuable comments and suggestions on improving Foscam products are welcomed !

FI8910E don't support WIFI.

### *4 Wireless Connection Settings*

5. You will only need to fill in the Share Key . Make sure that SSID, **Encryption** and **Share Key** you filled in for the camera are exactly the same for your router.

6. Please click the **Submit** button after all settings have been entered, the camera will reboot. After the camera has completed the reboot process, wait 10 seconds and disconnect the ethernet cable.

1. Please choose "**Device Management > Wireless LAN Settings**", click "**Wireless LAN Settings**".

2. If you want to access your camera over wireless or the Internet, please continue with the setup by following the **Wireless Connection** and **Remote Access** steps below.

2. Enable "**Using Wireless LAN**" on the "**Wireless LAN Settings**" page. 3. Click the **Scan** button and the camera will detect all WIFI devices around the area. It should also display your router in the list.

4. Click the SSID of your router in the **Wireless Network list**, the corresponding information (SSID & Encryption) will be filled in the **SSID** boxes automatically.

4. Configure port (HTTP port) forwarding on your router. For these steps, we will be using the TP-LINK brand wireless router as an example. First, we need go to the "**Forwarding -Virtual Servers**" panel for setup. For other brands, you can check the user guide or user manual of the router, or consult the manufacturer.

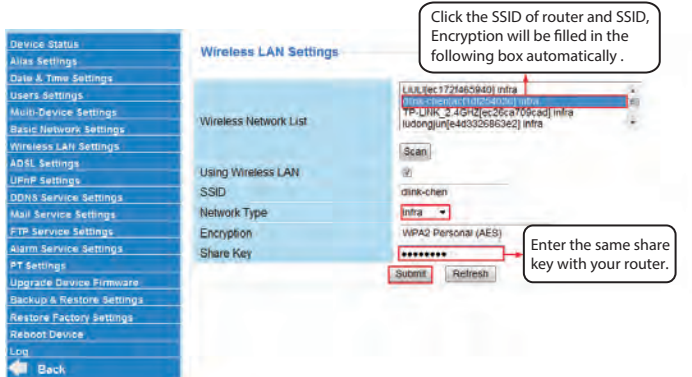

#### Notes:

1. If you forget your username or password, you can press and hold the reset button on the bottom of the camera using a pin for 5 seconds. This resets the camera to factory defaults .

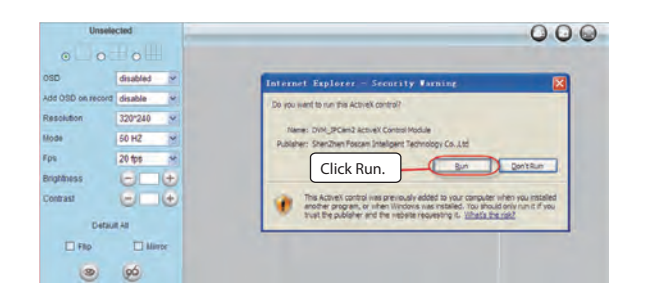

5. Click Run button, and re-login the camera, you can see the live video on the interface.

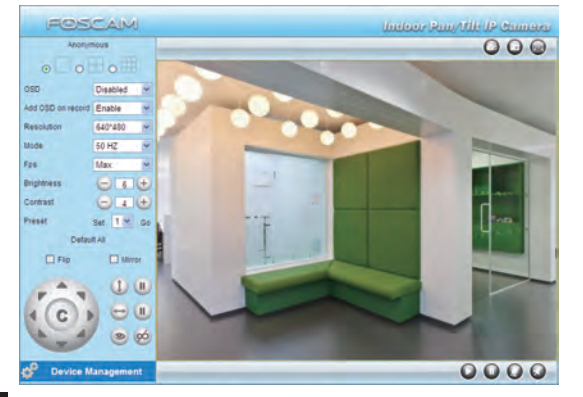

# *5 Remote Access*

3. Enable UPnP and DDNS in the camera's settings page. We recommend you to use the Foscam DDNS by factory default, but if you want to use the third party DDNS, please check the user manual for further instructions.

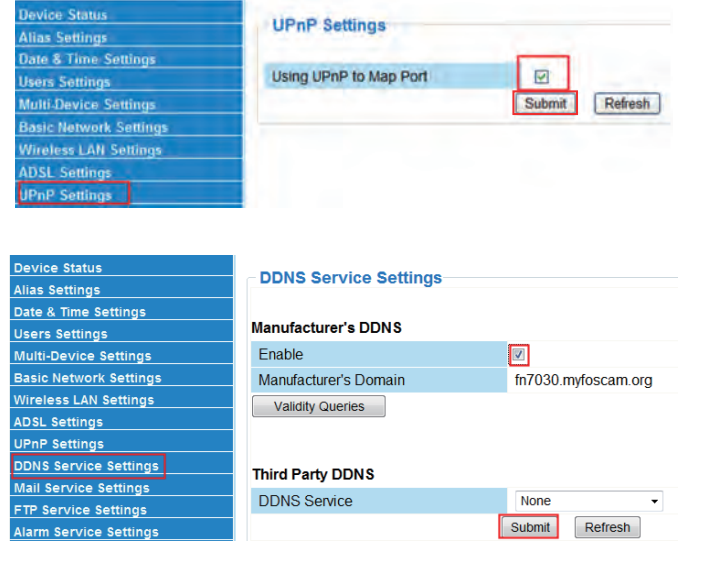

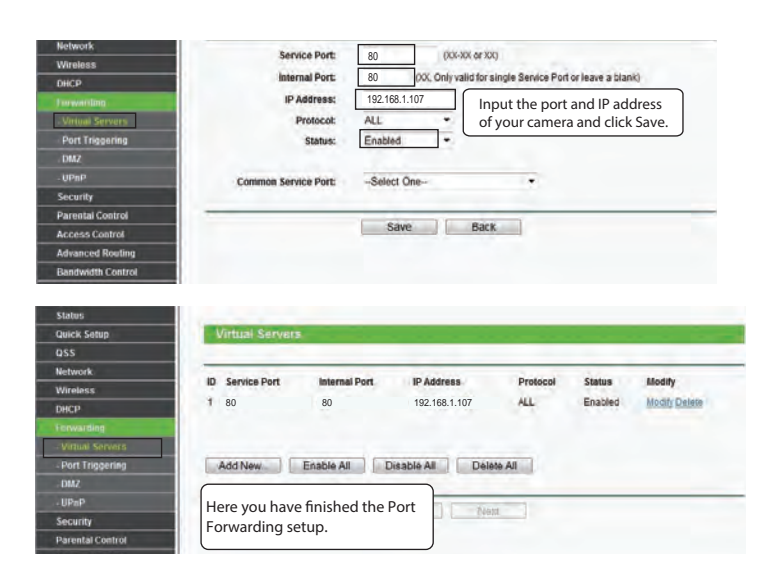

5. Now you can access your IP camera by http://domain name:HTTP port via the Internet.

If you need to access your IP camera outside of your LAN, you need to configure some settings on your router. Please follow the corresponding steps:

1. Run the Equipment Search Tool, and assign an IP address for your camera.

2. Enter the name of the **User** and **Password** of the Administrator (default user is admin, no password), and click the button "OK" to apply the modification. The camera will reboot once the modification is done.

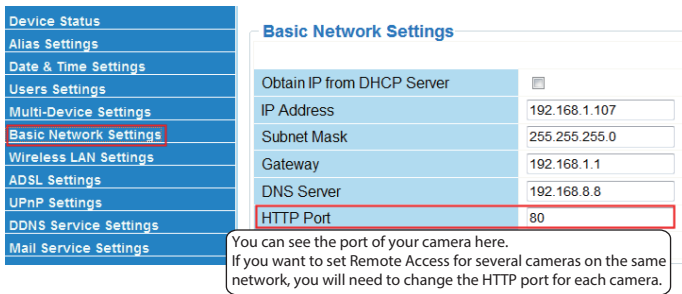

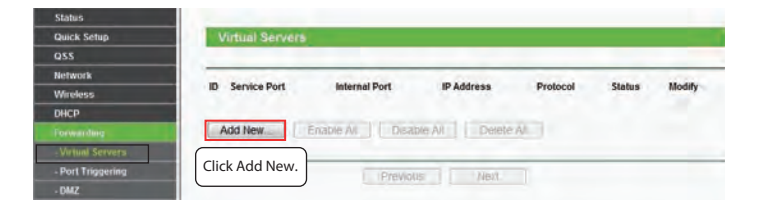

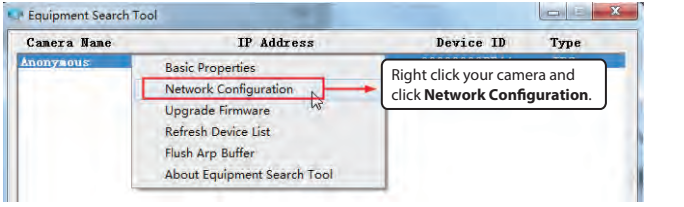

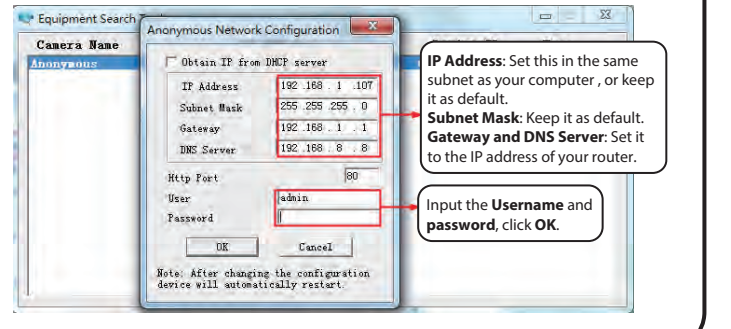